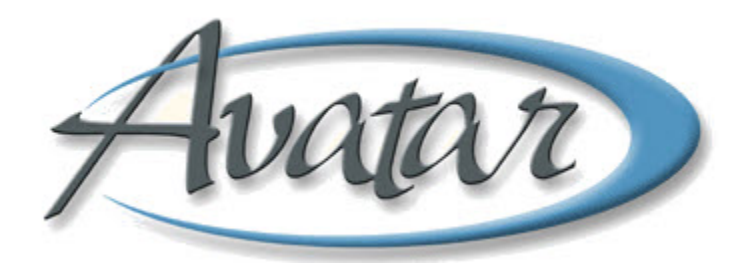

## **Admission Bundle (Outpatient)**

## **Table of Contents**

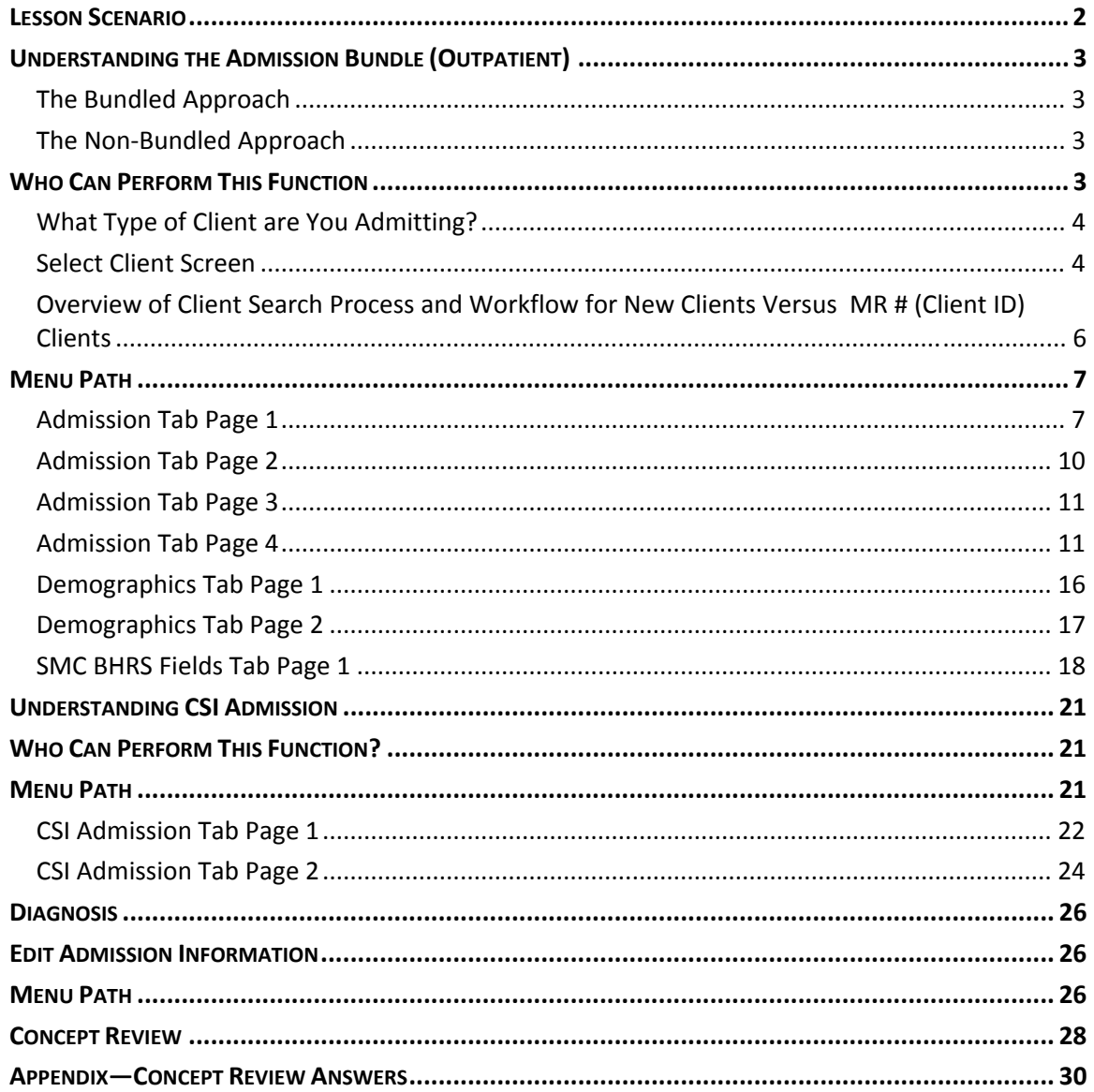

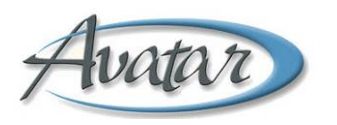

# hvatare Admission Bundle (Outpatient)

In this lesson you will learn to admit a client to an episode. You will use the Select Client screen to determine if the client is already known to BHRS.

During the process, you will gather pertinent client information, assign a primary therapist and/or a psychiatrist, and assign the client to a program.

You will also collect the client's demographic information and CSI, state‐required information, such as the fiscally responsible county, birth name, language, ethnicity, and race information.

The admission bundle includes the Diagnosis window, which admini‐ strators use in locations where the clinicians do not use Avatar. In this lesson you will learn where to find training for the Diagnosis if your administrators enter the diagnosis.

#### Lesson Objectives

- State the purpose of the Admission Bundle (Outpatient)
- Distinguish the difference between the bundled and non‐bundled approaches
- Learn that you must assign an MR # to a P # client *prior to* admission
- Admit a new client to the BHRS system
- Gather CSI information
- Learn to edit admission information
- Find out how you can learn to complete the Diagnosis window if administrators perform that function in your location

## **LESSON SCENARIO**

Raul Elizondo is an administrator at a BHRS clinic. Today he will admit a client who is new to BHRS. Raul quickly conducts a Select Client lookup to verify that the client is not known to the BHRS system.

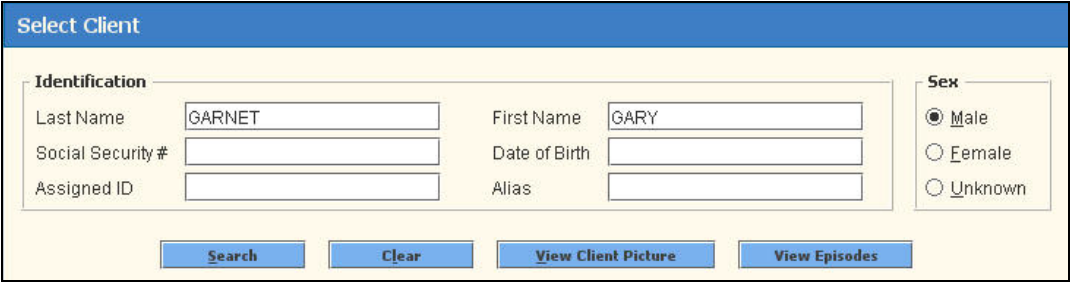

Avatar's automated features allow Raul to quickly complete the admission.

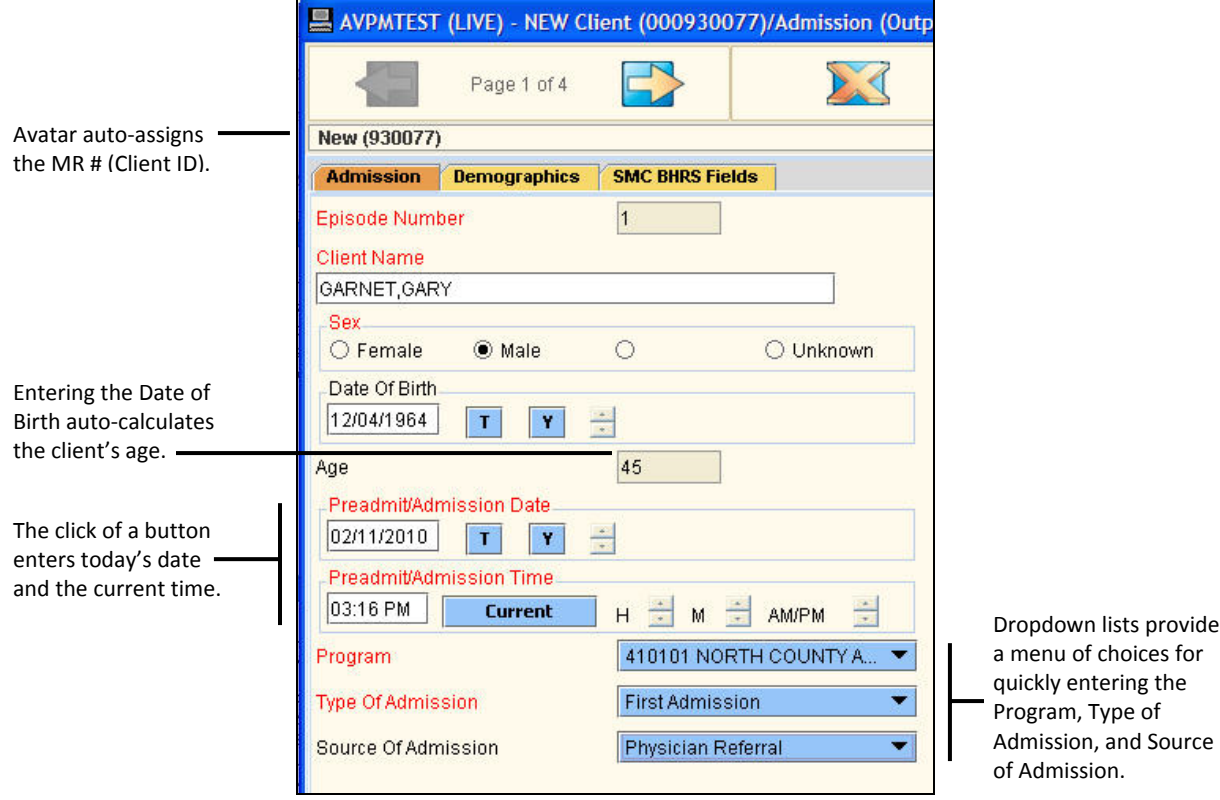

## **UNDERSTANDING THE ADMISSION BUNDLE (OUTPATIENT)**

The purpose of the admission bundle is to admit a new client to a BHRS episode or to admit an existing client to a new episode. The admission bundle consists of the following windows:

- Admission (Outpatient) Window
	- o **Admit New Client:** Completing this window admits a new client in Avatar and assigns an MR # (Client ID) if the client does not have one. Call Intake P # clients are an exception. They are assigned an MR # (Client ID) in a separate step. (See the Assigning a Permanent Medical Record Number (Client ID) lesson.)
	- o **Admit Existing Client to a New Episode:** If the client is already known to BHRS, you use this window to admit the client to a new episode.
- CSI (Case Services Information) Admission Window
	- o The CSI Admission window supplies data for reporting to the Department of Mental Health regarding services clients receive at the county level.
- **Diagnosis** 
	- o Administrators complete a Diagnosis in locations where the clinicians are not using Avatar. If you need to complete a Diagnosis, refer to the "Using Diagnosis" lesson; otherwise, just close the Diagnosis window when it opens.

#### **THE BUNDLED APPROACH**

In the admission process, three windows are bundled together: the Admission (Outpatient) window, the CSI Admission window, and the Diagnosis window. This means that when you submit the Admission (Outpatient) window, the CSI Admission window opens automatically, and when you submit the CSI Admission window, the Diagnosis window opens automatically—they are bundled together.

#### **THE NON‐BUNDLED APPROACH**

While the bundled approach is convenient when admitting a client, if you only have to change one or two items subsequent to the admission, it is more convenient to bypass the bundled approach and directly access a specific window.

- Admission (Outpatient) Window
	- o Avatar PM $\rightarrow$ Episode Management $\rightarrow$ Admission (Outpatient)
- CSI Admission Window
	- o Avatar PM→Client Management→Client Information→CSI Admission
- **Diagnosis** 
	- o Avatar PM→Client Management→Client Information→Diagnosis

## **WHO CAN PERFORM THIS FUNCTION**

Administrators perform this function.

### **WHAT TYPE OF CLIENT ARE YOU ADMITTING?**

There are several types of clients you might admit to an episode.

- ICI clients, which includes the following categories:
	- o New client with no MR # (Client ID)
	- o P # client for whom you are opening an ICI episode
	- o Client with an MR # and no open episodes

An ICI client is admitted to an ICI (99XX) episode while the clinician is performing outreach and evaluation services. If a clinician determines the client can benefit from BHRS services, the clinician will ask the administrator to close the ICI episode and admit the client to a new billable episode.

**NOTE:** Not all locations use the Initial Contact Screening (ICI) feature.

- New client with no MR # (Client ID) who needs to be evaluated (Initial Client Screening (ICI)) to determine if they need BHRS services. These clients are admitted to a non‐billable ICI 99XX Program episode.
- New client with no MR # (Client ID) who needs to be admitted immediately without an Initial Client Screening (ICI).
- P # client who was assigned a permanent MR # (Client ID) in Avatar using the Assign Permanent MR # feature and who is now ready for admission.
- Existing client with MR # (Client ID)

#### **SELECT CLIENT SCREEN**

When you begin the admission process, the Select Client screen appears. This is where you perform a Select Client lookup to determine whether the client is known to BHRS. (See Lesson 3 in the Introduction to Avatar lesson for information on how to use this screen.)

## **IMPORTANT**

• **New Client with No MR # (Client ID):** If the client has not gone through the Call Intake process and the client is new to BHRS, you will either see a Not Found message or a list of clients with *similar* names. At this point, you would click the New button at the bottom of the screen to start a new record in Avatar for the client.

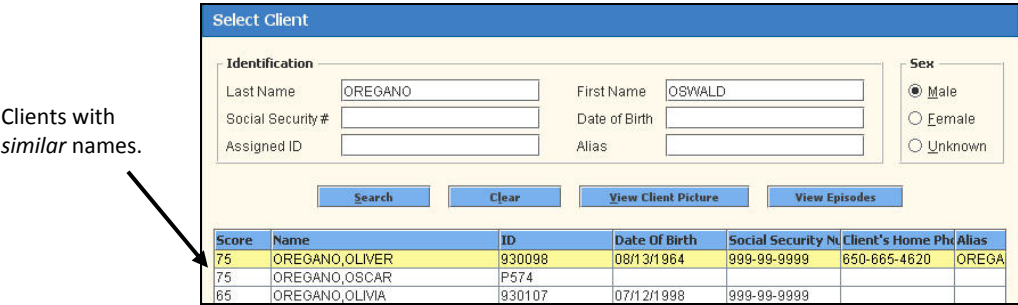

• **Client with MR # (Client ID):** If the client appears in the search results table with an MR # (Client ID), *do not* click the New button at the bottom of the screen. That would open the client under a second MR # (Client ID) and create a duplicate record. You would click the OK button instead.

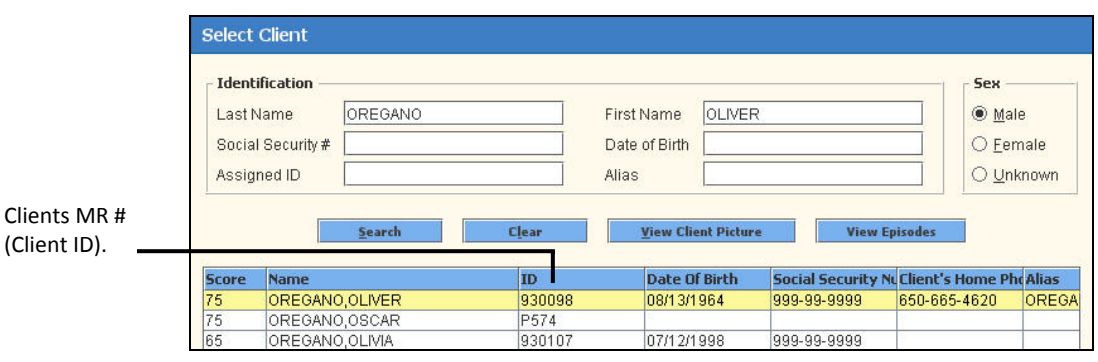

## **IMPORTANT**

If there is any doubt about the identity of the client, it's important to complete additional fields such as Social Security # or Date of Birth to determine if the client is already in Avatar.

## **OVERVIEW OF CLIENT SEARCH PROCESS AND WORKFLOW FOR NEW CLIENTS VERSUS MR # (CLIENT ID) CLIENTS**

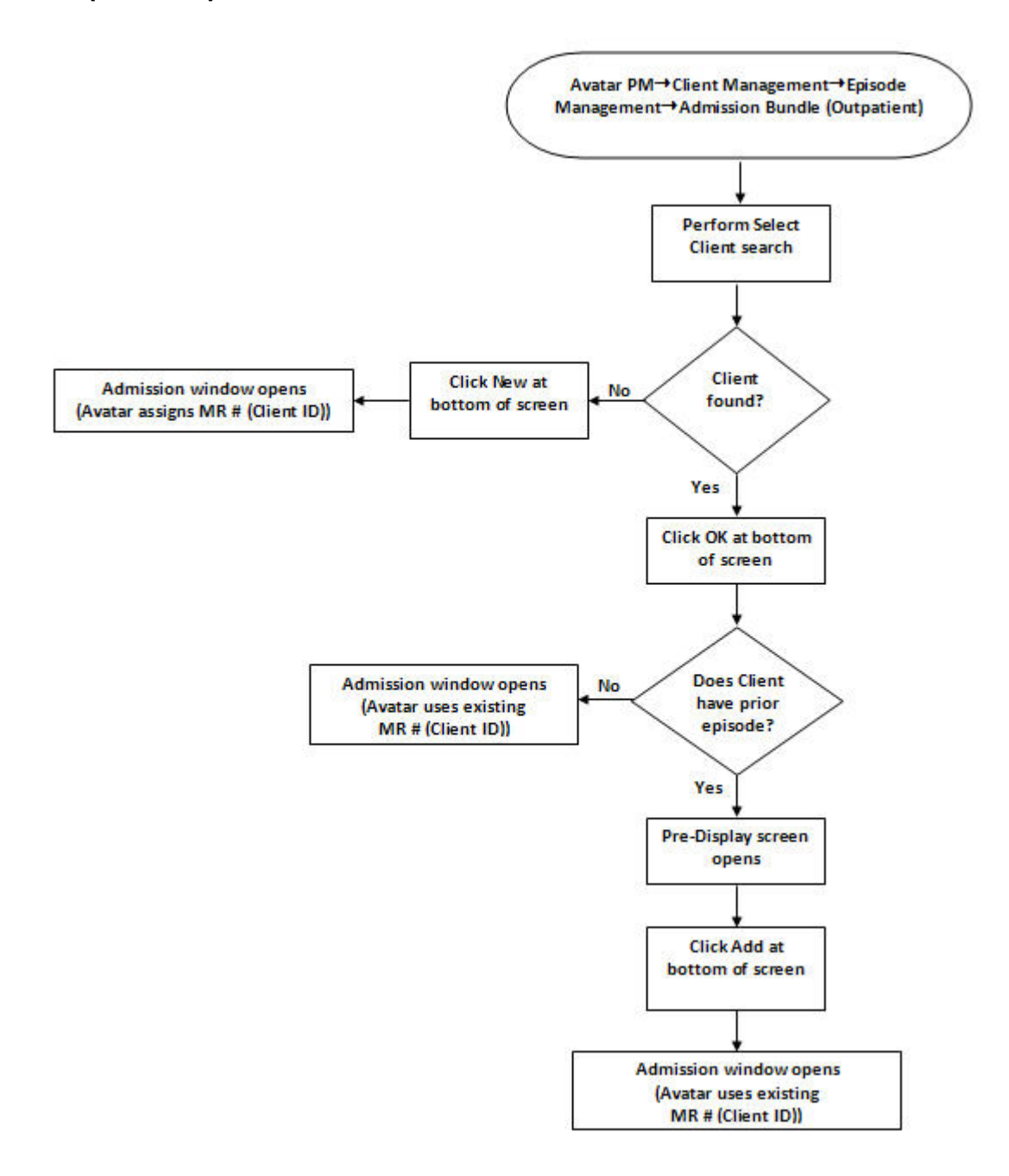

## **MENU PATH**

Avatar PM→Client Management→Episode Management→Admission Bundle (Outpatient)

#### **ADMISSION TAB PAGE 1**

The Admission tab uses three pages (BHRS does not use the fourth page), which you complete to specify information such as the admission date, the program, and the name of the primary therapist.

![](_page_8_Picture_437.jpeg)

![](_page_8_Picture_438.jpeg)

![](_page_9_Picture_653.jpeg)

![](_page_10_Picture_638.jpeg)

## **ADMISSION TAB PAGE 2**

Use this page to specify client disabilities, particularly any disabilities that require special accommodation, such as a wheelchair.

![](_page_11_Picture_185.jpeg)

![](_page_11_Picture_186.jpeg)

## **ADMISSION TAB PAGE 3**

This is the page where you specify that the client received a copy of the client's rights and whether the client has an advanced directive.

![](_page_12_Picture_297.jpeg)

![](_page_12_Picture_298.jpeg)

## **ADMISSION TAB PAGE 4**

BHRS does not use this page.

## Exercise 1: Enter Data in the Admission Tab

*In this exercise you will begin the process of admitting a new client into the BHRS system using the Admission Bundle (Outpatient). You will complete the necessary information in the three pages of the Admission tab.*

Before You Begin: Think of a fictitious client First Name and Last Name that you will use in this *exercise.*

#### **SELECT THE CLIENT**

- 1. Choose Avatar PM $\rightarrow$ Client Management $\rightarrow$ Episode Management $\rightarrow$ Admission Bundle (Outpatient) from the Menu Frame.
- 2. Complete the Select Client selection screen as shown here, using your fictitious client's last name, first name, and sex, and then click the Search button.

![](_page_13_Picture_380.jpeg)

- 3. Click the New button at the bottom of the screen to begin the admission.
- 4. When the system prompts you to assign the next ID number, click Yes.

![](_page_13_Picture_381.jpeg)

*The Admission (Outpatient) window opens with the New MR # (Client ID) and the client's name and sex, which come from the Select Client screen.* 

![](_page_13_Picture_382.jpeg)

#### **REGISTER THE CLIENT**

5. Follow these steps to complete the left side of the window:

![](_page_14_Picture_244.jpeg)

the anniversary date.

6. On the right side of the window, follow these steps to search for the Primary Therapist:

![](_page_15_Picture_241.jpeg)

- 7. Use the technique in the previous step to search for a Primary Psychiatrist.
- 8. Enter a social security number and make a choice from the Client's Living Arrangements dropdown list.

![](_page_15_Picture_242.jpeg)

9. Click the Forward button in the upper-left corner of the window to move to page 2 of the Admission tab.

![](_page_15_Figure_6.jpeg)

10. Choose Semi-Ambulatory from the Disabilities-1 list.

![](_page_16_Figure_1.jpeg)

*Notice that choosing an item from the first list activates the second list, which in turn would activate the third list. In this example you will only enter one disability.* 

- 11. Click the Forward **button** in the upper-left corner of the window to move to page 3 of the Admission tab.
- 12. Follow these steps to complete page 3 of the Admission tab:

![](_page_16_Picture_288.jpeg)

**C** Enter the Admission Note shown here.

*Leave this window open for the next exercise.* 

![](_page_16_Picture_8.jpeg)

## **DEMOGRAPHICS TAB PAGE 1**

You use the Demographics tab to record the client's contact information.

![](_page_17_Picture_465.jpeg)

![](_page_17_Picture_466.jpeg)

## **DEMOGRAPHICS TAB PAGE 2**

You use page 2 of the Demographics tab to record any client aliases or nicknames.

![](_page_18_Picture_179.jpeg)

![](_page_18_Picture_180.jpeg)

## **SMC BHRS FIELDS TAB PAGE 1**

The SMC BHRS Fields tab contains information specifically requested by BHRS staff.

**NOTE:** If there is an assigned team within the program, you should add the client to the caseload of every team member. (See the "Assigning to and Removing from Caseload," lesson.)

![](_page_19_Picture_3.jpeg)

![](_page_19_Picture_394.jpeg)

![](_page_20_Picture_0.jpeg)

*In this exercise you will complete the entries for the Demographics tab and the SMC BHRS Fields tab. This will include the client's address information and the team assigned to provide the client's services.* 

*Before You Begin: The Admission (Outpatient) window should still be open from the last exercise.* 

- 1. Click the Demographics tab.
- 2. Follow these steps to enter the demographic data:

**A** The client name information autofills.

![](_page_20_Picture_259.jpeg)

![](_page_21_Picture_215.jpeg)

- 3. Click the Forward  $\Box$  icon to move to page 2 of the Demographics tab.
- 4. Enter an alias as shown in the following illustration:

![](_page_21_Picture_3.jpeg)

- 5. Click the SMC BHRS Fields tab.
- 6. Enter the information shown in the following illustration.

![](_page_21_Picture_216.jpeg)

7. Click the Submit in the Option toolbar to save the information.

*Because you are using the admission bundle, the CSI Admission window opens automatically. Leave it open for the next exercise.* 

![](_page_22_Picture_2.jpeg)

## **UNDERSTANDING CSI ADMISSION**

The State's Client Services Information (CSI) system requires that counties provide information for clients receiving mental health services. The State uses the information to meet routine information needs of the Legislature, the Department of Finance, the Department of Mental Health, and the Office of Statewide Planning and Development. The information is also used for BHRS‐required statistics.

## **WHO CAN PERFORM THIS FUNCTION?**

Administrators perform this function.

## **MENU PATH**

The CSI Admission window is part of the Admission Bundle (Outpatient); therefore, the window opens automatically when you submit the Admission (Outpatient) window. You can also access the window directly using the following menu path:

Avatar PM→Client Management→Client Information→CSI Admission

![](_page_22_Picture_10.jpeg)

Complete as many CSI Admission fields as possible or choose Unknown or Not Reported. Empty fields that are required by CSI will appear on an error report.

## **CSI ADMISSION TAB PAGE 1**

Use this tab to enter information including birth name, the fiscally responsible county, and ethnicity and race.

![](_page_23_Picture_278.jpeg)

![](_page_23_Picture_279.jpeg)

![](_page_24_Picture_713.jpeg)

## **CSI ADMISSION TAB PAGE 2**

Use this tab to answer questions about the client's mental health, conservatorship/court status, language preference, race, and the number of people the client is responsible for.

![](_page_25_Picture_236.jpeg)

![](_page_25_Picture_237.jpeg)

*In this exercise you will complete the CSI information for your client. Before You Begin: The CSI Admission window should still be open from the last exercise.* 

1. Follow these steps to complete the left side of page 1 of the CSI Admission tab:

![](_page_26_Picture_333.jpeg)

2. Follow these steps to complete the right side of page 1 of the CSI Admission tab:

![](_page_26_Picture_334.jpeg)

3. Click the Forward  $\Box$  icon on the Option toolbar to move to the next page.

*You will not make any changes on this page.*

4. Click the Submit in icon on the Option toolbar to save the information.

![](_page_27_Picture_3.jpeg)

## **DIAGNOSIS**

Administrators complete a diagnosis in locations where the clinicians are not using Avatar. If you need to complete a diagnosis, refer to the "Using Diagnosis" lesson; otherwise, just close the Diagnosis window when it opens in Admission Bundle (Outpatient).

## **EDIT ADMISSION INFORMATION**

If you need to edit admission information, you can go directly to the Admission window using the non‐bundled approach. When you submit the changes from the Admission (Outpatient) window, Avatar returns you to the Avatar Homepage rather than opening the CSI Admission window as it does when you use the bundled approach.

**NOTE 1:** You cannot edit the client name through the Admission (Outpatient) window. Use Update Client Data to modify the client's name. See the "Updating Client Data" lesson.

**NOTE 2:** If you need to edit the client's social security number, modify it through the Admission (Outpatient) window, the Admission bundle or Update Client Data. See the "Updating Client Data" lesson.

If you want to edit CSI Admission data, you can go directly to the CSI Admission window rather than going through the Admission (Outpatient) window first.

To edit information in either window, display the window, edit the desired information, and submit the window to save the changes.

## **MENU PATH**

Use the following menu paths to access the windows using the non‐bundled approach:

- Avatar PM $\rightarrow$ Client Management $\rightarrow$ Episode Management $\rightarrow$ Admission (Outpatient)
- Avatar PM $\rightarrow$ Client Management $\rightarrow$ Client Information $\rightarrow$ CSI Admission
- Avatar PM $\rightarrow$ Client Management $\rightarrow$ Client Information $\rightarrow$ Diagnosis

# Exercise 4: Edit Admission and CSI Information

In this exercise you will edit admission and CSI information for your client. Your client moved to a *new address, and you have also discovered that your client is responsible for one child under the age of eighteen rather than two.* 

#### **EDIT THE CLIENT'S ADMISSION INFORMATION**

- 1. Choose Avatar PM→Client Management→Episode Management→Admission (Outpatient) from the Menu Frame.
- 2. When the Select Client screen appears, enter your client's last name, first name, and sex.
- 3. Click the Search button to locate your client.
- 4. If necessary, select your client in the search results list.
- 5. Click the OK button at the bottom of the screen.
- 6. If necessary, select the desired episode and then click the Edit button in the Pre‐ Display screen.
- 7. Click the Demographics tab.
- 8. Edit the client's street information as shown in the following illustration.

![](_page_28_Picture_419.jpeg)

9. Click the Submit in icon to save the change.

#### **EDIT THE CLIENT'S CSI INFORMATION**

10. Choose Avatar PM→Client Management→Client Information→CSI Admission from the Menu Frame.

11. Make the change shown in the following illustration.

![](_page_29_Picture_330.jpeg)

12. Click the Submit  $\Box$  icon to save the change.

![](_page_29_Picture_3.jpeg)

### **CONCEPT REVIEW**

#### *See appendix for answers.*

- 1. Using the bundled approach, what happens when you submit the Admission (Outpatient) window in the Admission bundle?
	- a. Avatar offers to assign an ID number to the client.
	- b. The CSI Admission window opens.
	- c. Avatar assigns a P # to the client.
- 2. You use the Select Client screen to determine if a client is known to BHRS.
	- a. True
	- b. False
- 3. CSI information is  $\qquad \qquad$ .
	- a. unique to San Mateo BHRS
	- b. not necessary for the admission process
	- c. required by the state
- 4. If you wish to edit admission information, you *must* use the Admission Bundle (Outpatient) approach.
	- a. True
	- b. False
- 5. During the admission process, for a new client who is *not* a P # client, Avatar
	- a. assigns a CSI #
	- b. assigns an MR #
	- c. assigns a P #
- 6. You use the Admission Bundle (Outpatient) to admit an existing client to an episode.
	- a. True

\_\_\_\_\_\_.

- b. False
- 7. You use the Admission Bundle (Outpatient) to admit a new client to BHRS.
	- a. True
	- b. False
- 8. You gather client demographic information during the admission process.
	- a. True
	- b. False
- 9. If you leave fields empty that are required by CSI, they will appear on an error report.
	- a. True
	- b. False
- 10. You use a pseudo social security number for a child who is in foster care.
	- a. True
	- b. False

## **APPENDIX—CONCEPT REVIEW ANSWERS**

- 1. b
- 2. a
- 3. c
- 4. b
- 5. b 6. a
- 7. a
- 8. a
- 9. a
- 10. a